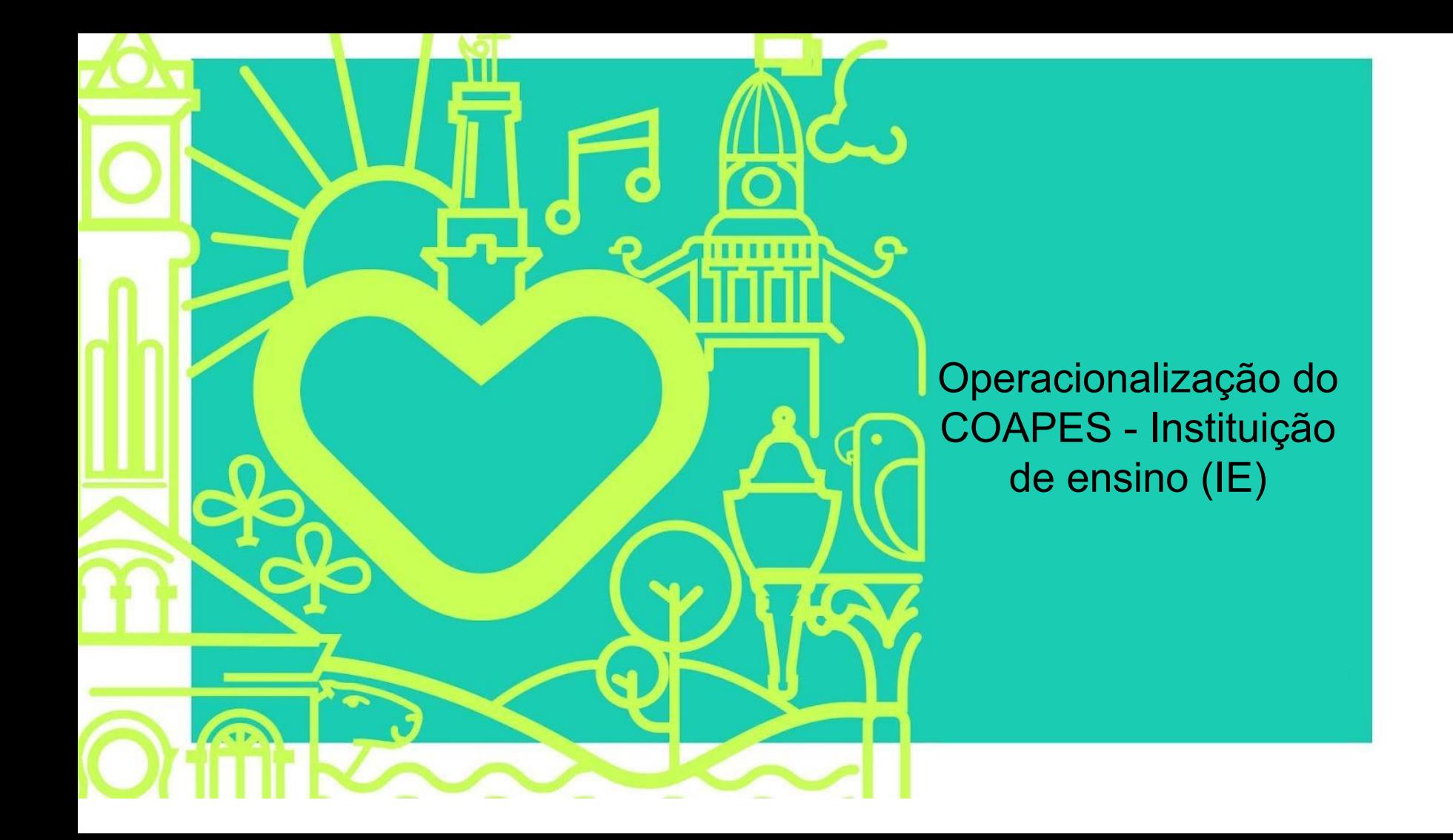

#### iuizdefora.1doc.com.br/b.php?pq=o/wp&s=juizdefora

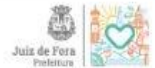

 $\beta$  $\odot$ ☆ Entrar Cadastro

## Central de Atendimento · Prefeitura de Juiz de Fora

Servicos

Busca por código

#### **Ouvidorias**  $\blacktriangleleft$

Atendimento ao Cidadão: Ouvidoria Envie sua demanda para a Prefeitura

#### A **Atos oficiais**

#### 昌 **Ofícios**

Consulte a autenticidade e andamento de Ofícios recebidos.

#### 몚 Protocolos

Atendimento ao Cidadão: Solicite seu servico. Envie sua demanda para a Prefeitura e acompanhe o andamento da sua solicitação,

#### 盟 **Protocolos PROCON**

Abertura e Consulta de Requerimentos do PROCON.

## 2ª Clique no opção de Cadastro no canto superior direito

## **Carta de Serviços**

### Prefeitura de Juiz de Fora

Av. Brasil, 2001 | Centro - Juiz de Fora/MG - CEP: 36060-010 Fone: (32) 2104-8531

#### Ver Organograma »

### Precisa de Ajuda?

- · Como criar um arquivo de projeto/prancha no formato PDF padrão 1Doc
- 

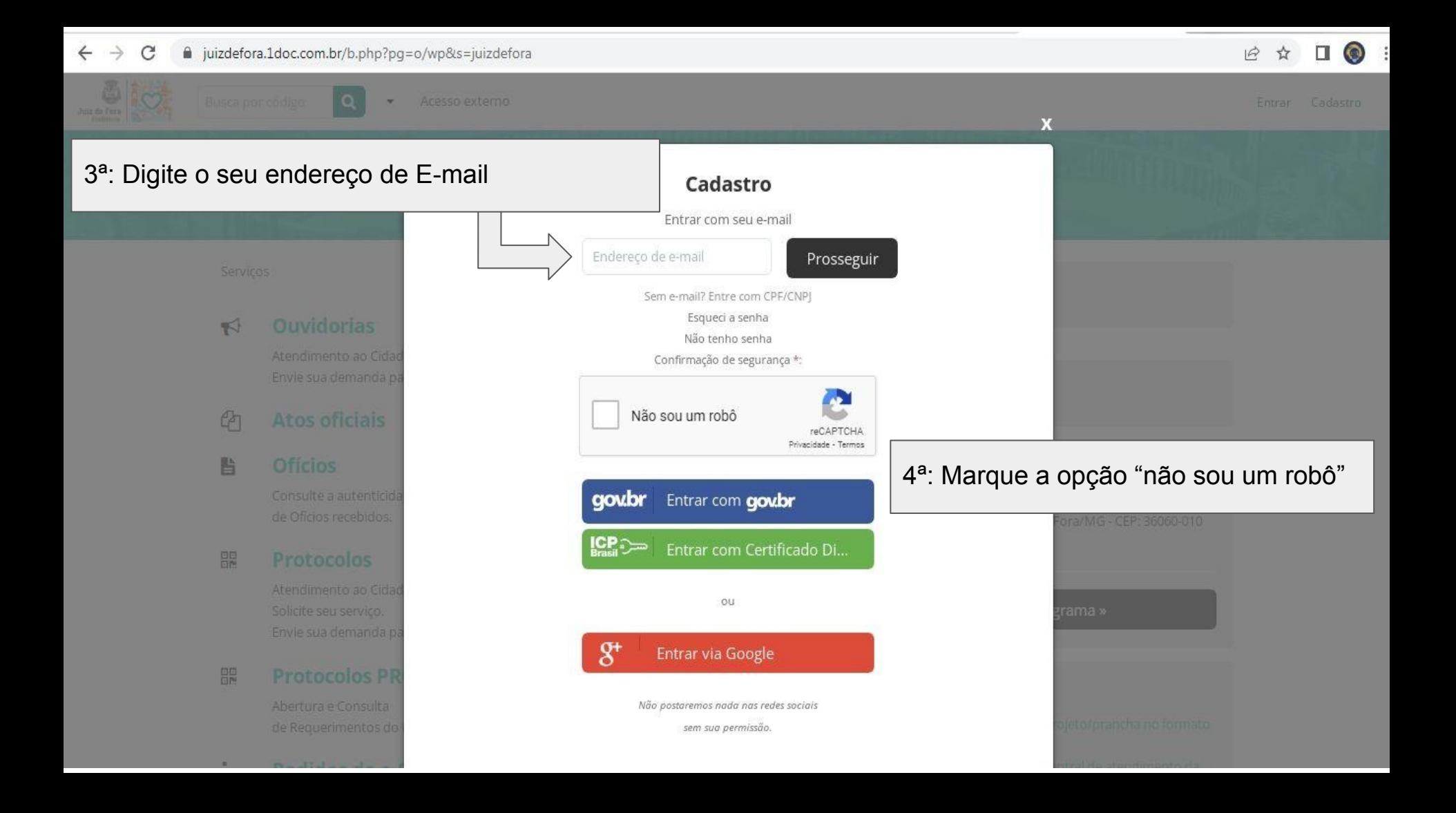

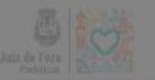

## Cadastro

Prosseguir

reCAPTCHA

## Entrar com seu e-mail

7@gmail.c **Dados suprimidos** Sem e-mail? Entre com CPF/CNPJ Esqueci a senha

> Não tenho senha Confirmação de segurança \*:

Não sou um robô

Privacidade - Termos gowbr Entrar com gowbr  $ICP_{\n} \n$ 

Entrar com Certificado Di...

ou

 $g<sup>+</sup>$ Entrar via Google

Não postaremos nada nas redes sociais

sem sua permissão.

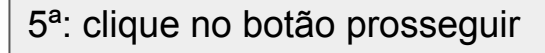

X

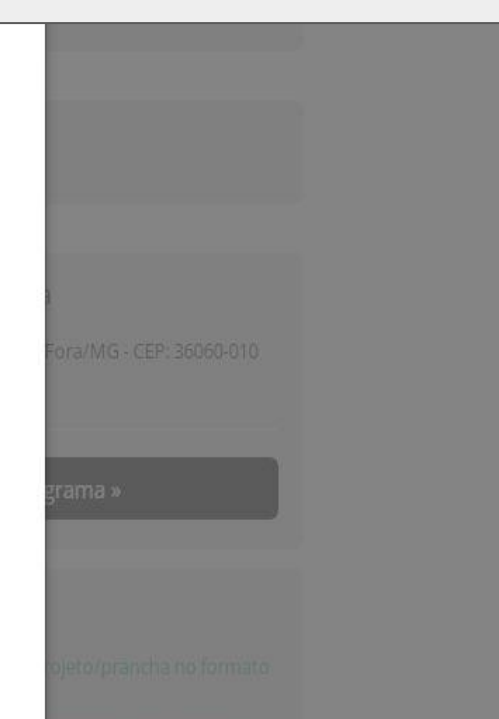

- $\leq$ Atendimento ao Cidad
- $\mathbb{P}$

## 眥

## 盟

## 盟

 $\mathbf{r}$  and  $\mathbf{r}$  and  $\mathbf{r}$  and  $\mathbf{r}$  and  $\mathbf{r}$ 

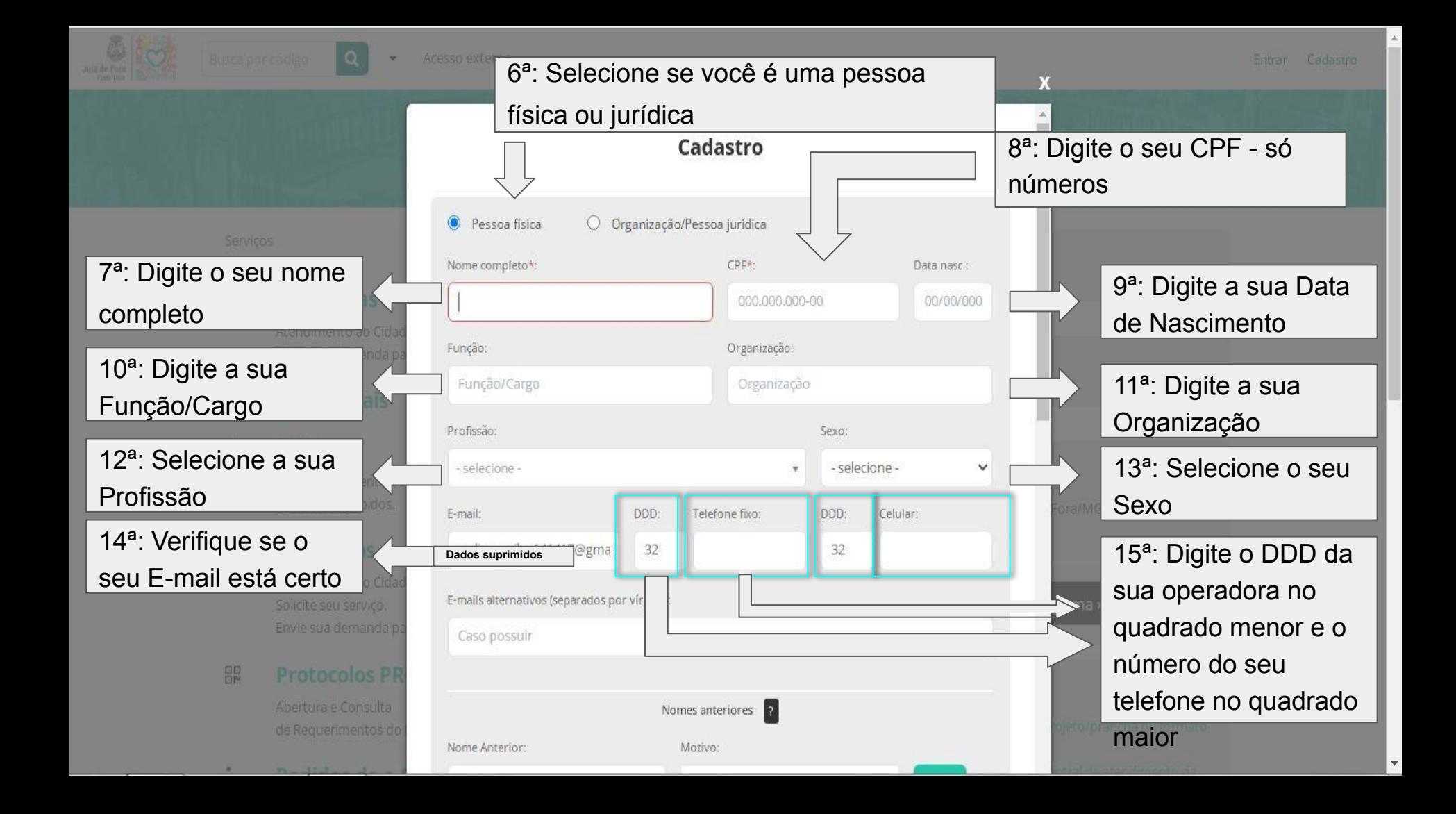

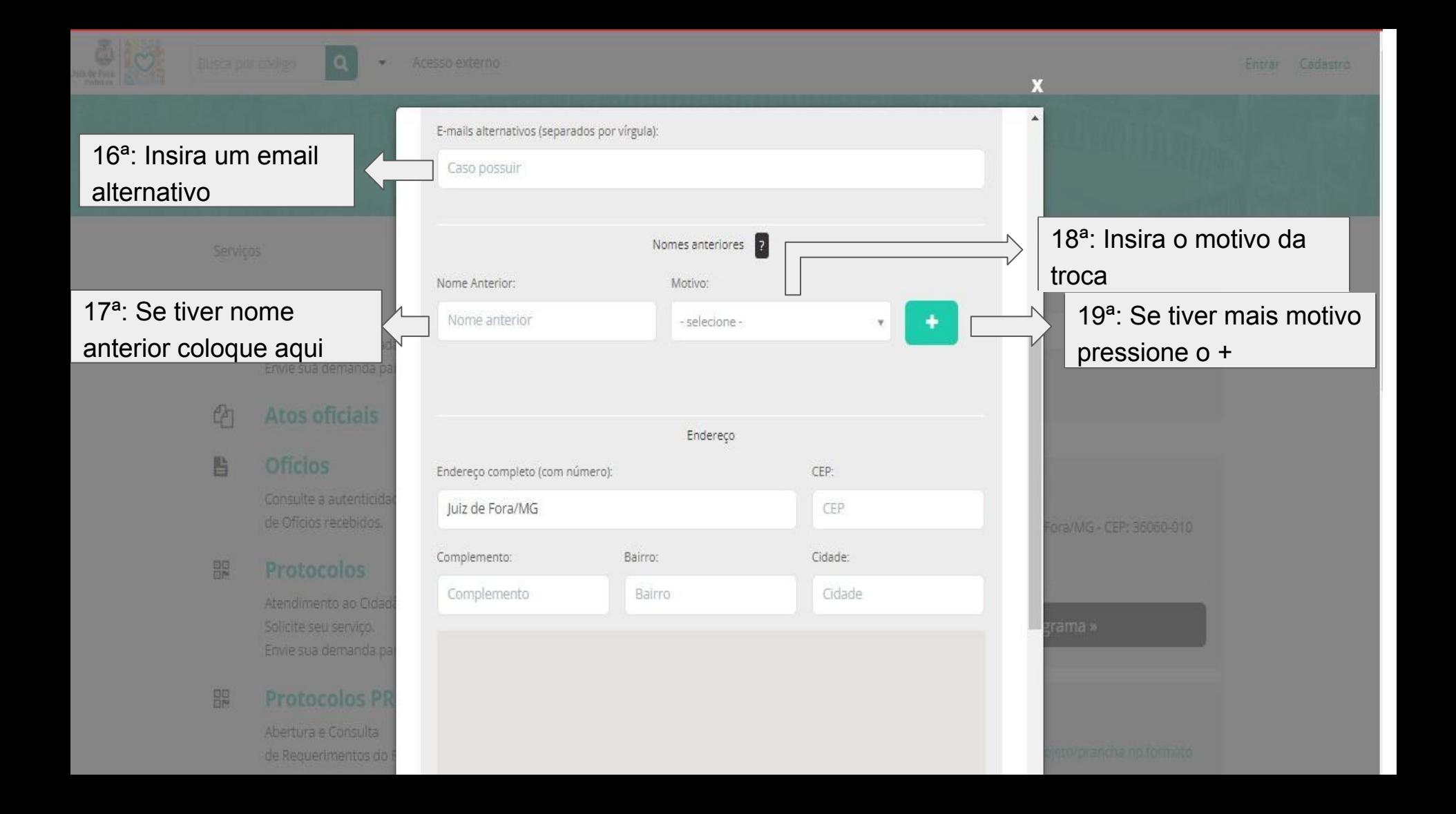

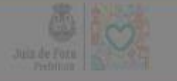

X

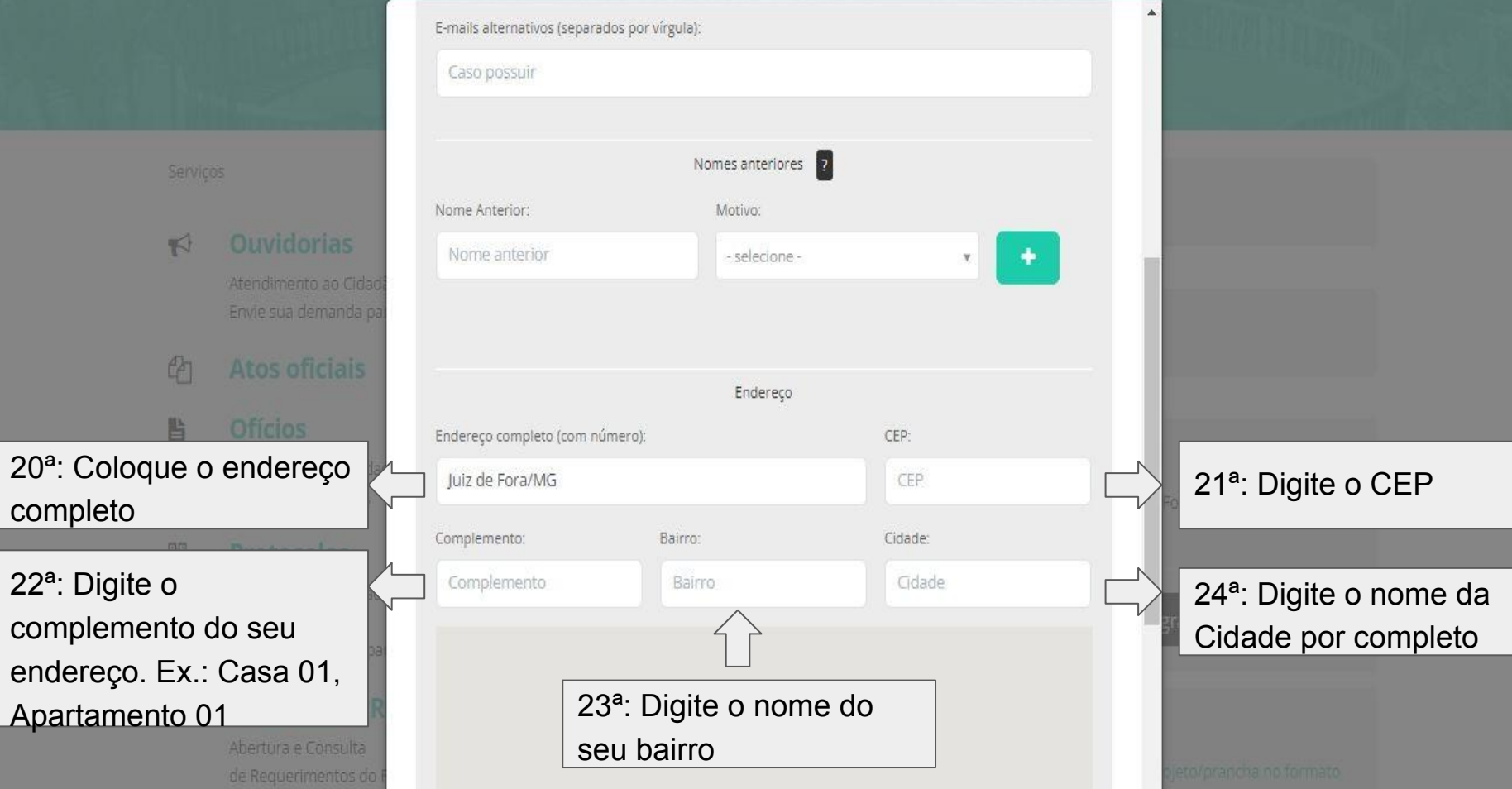

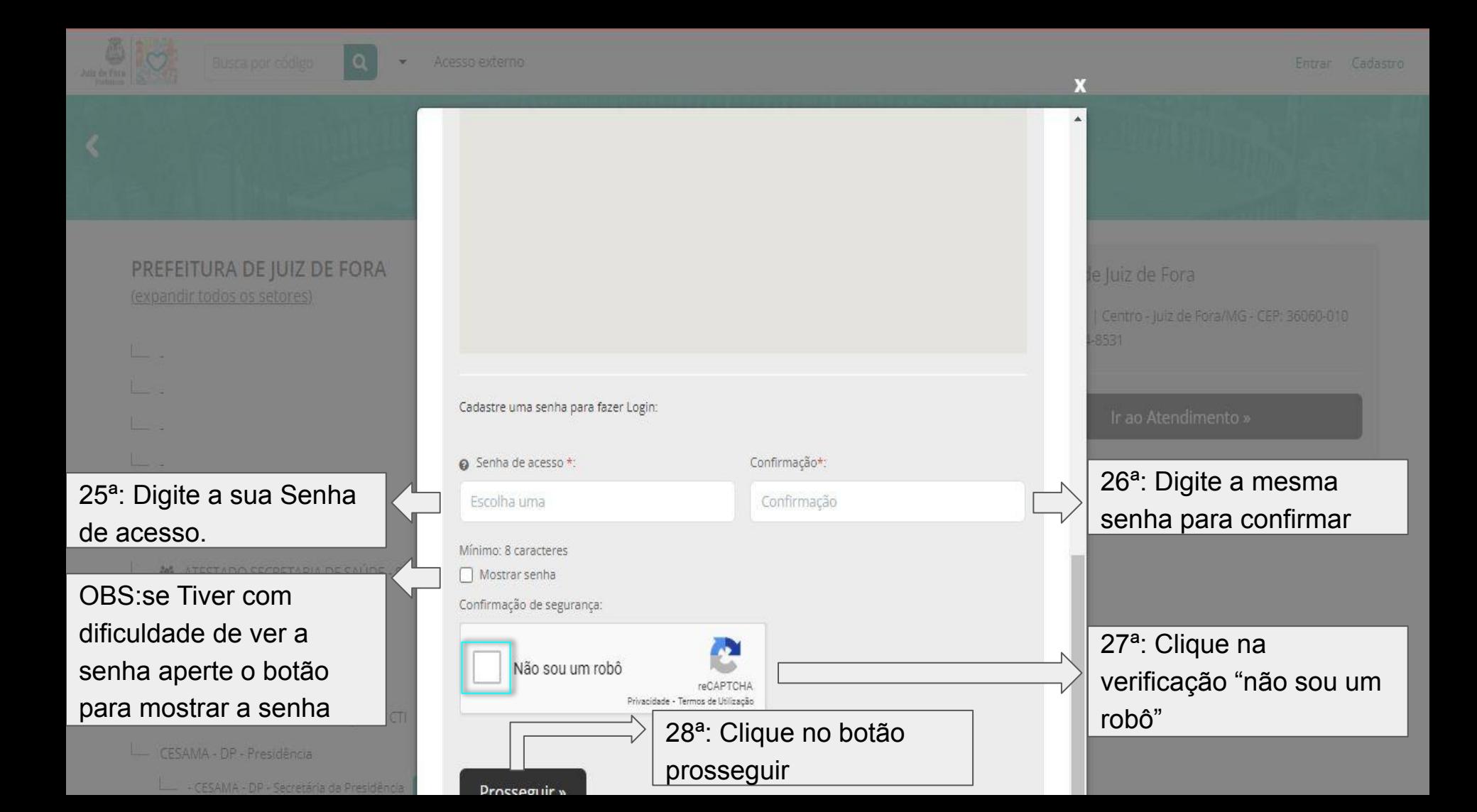

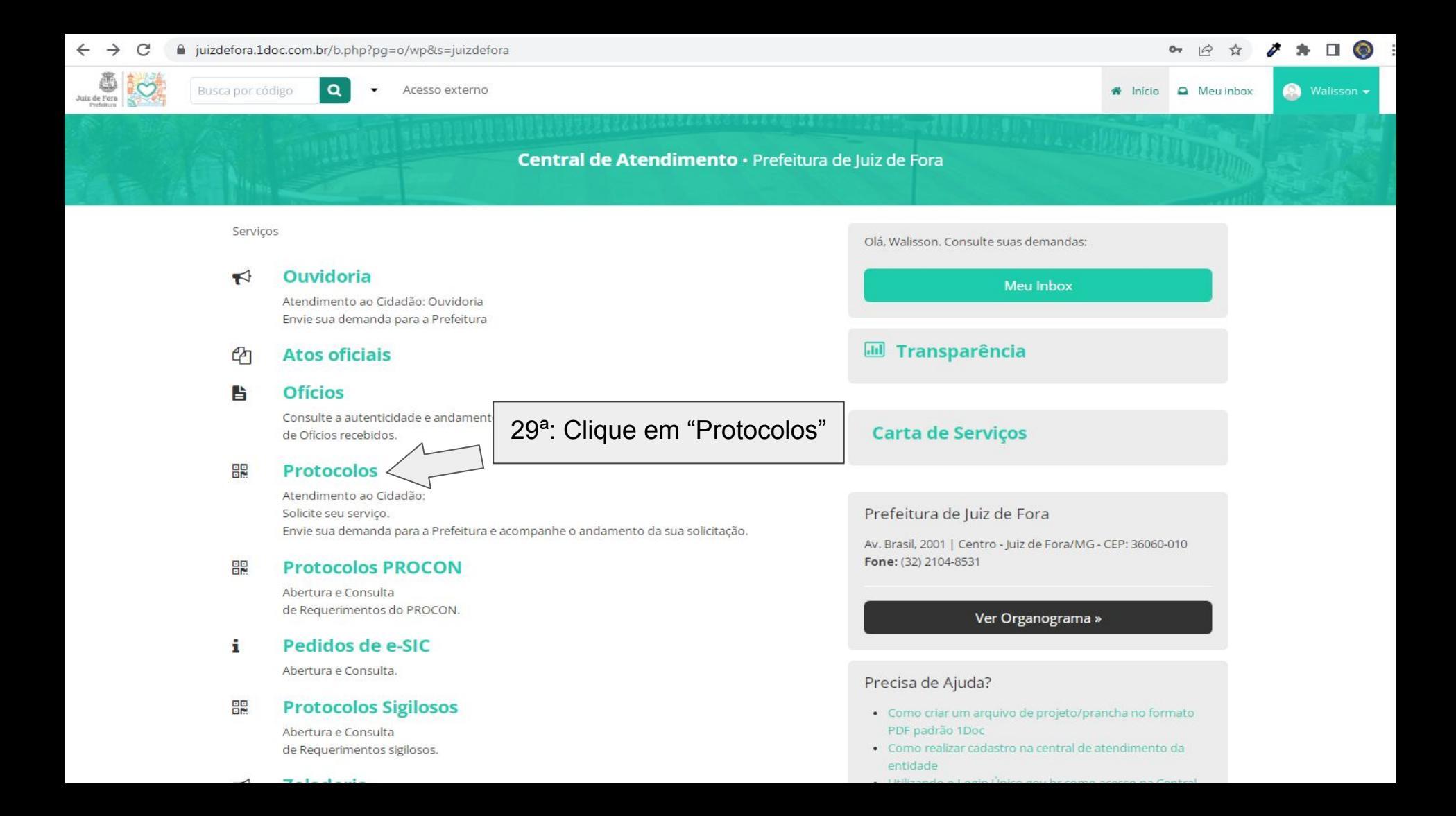

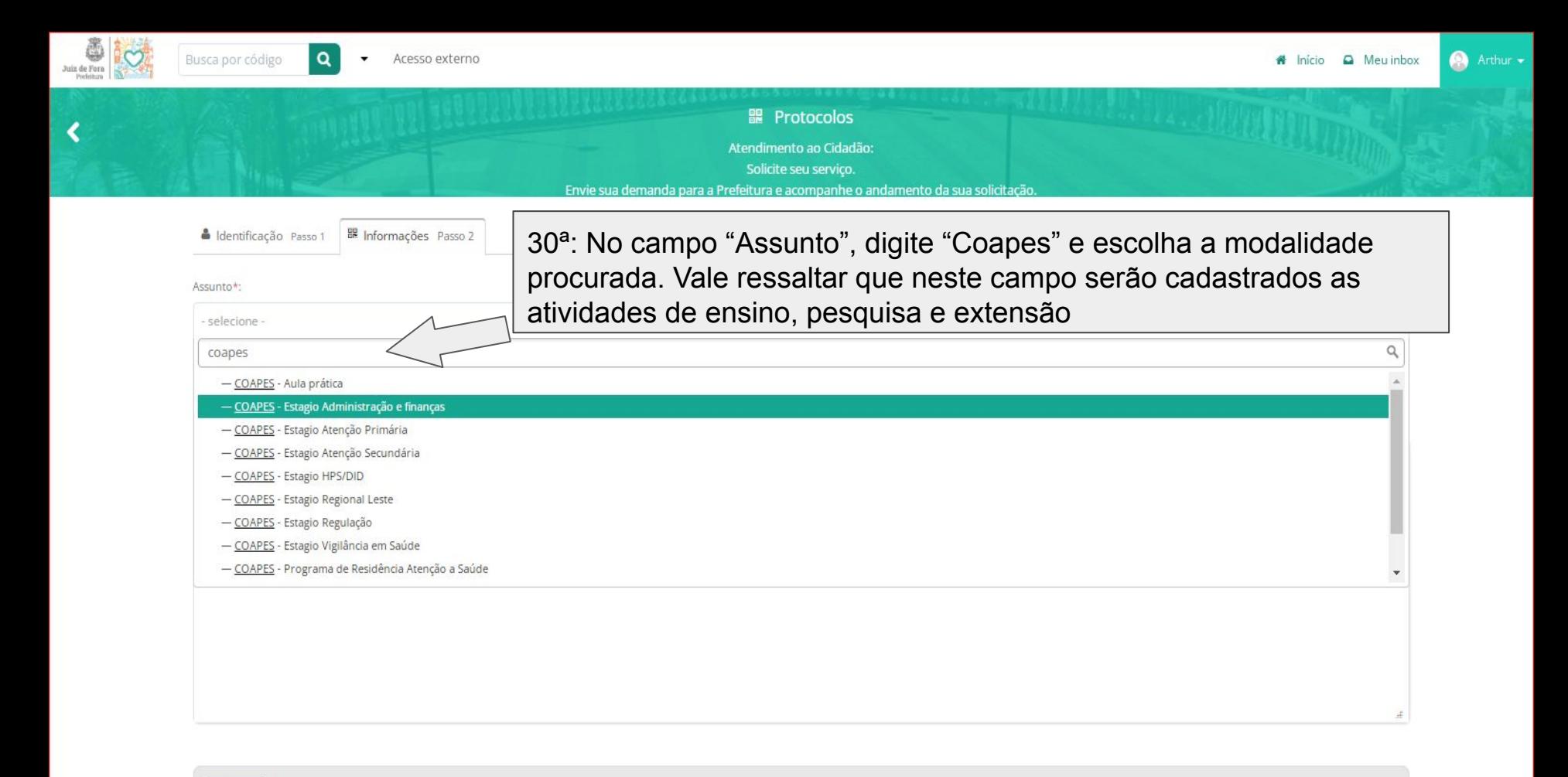

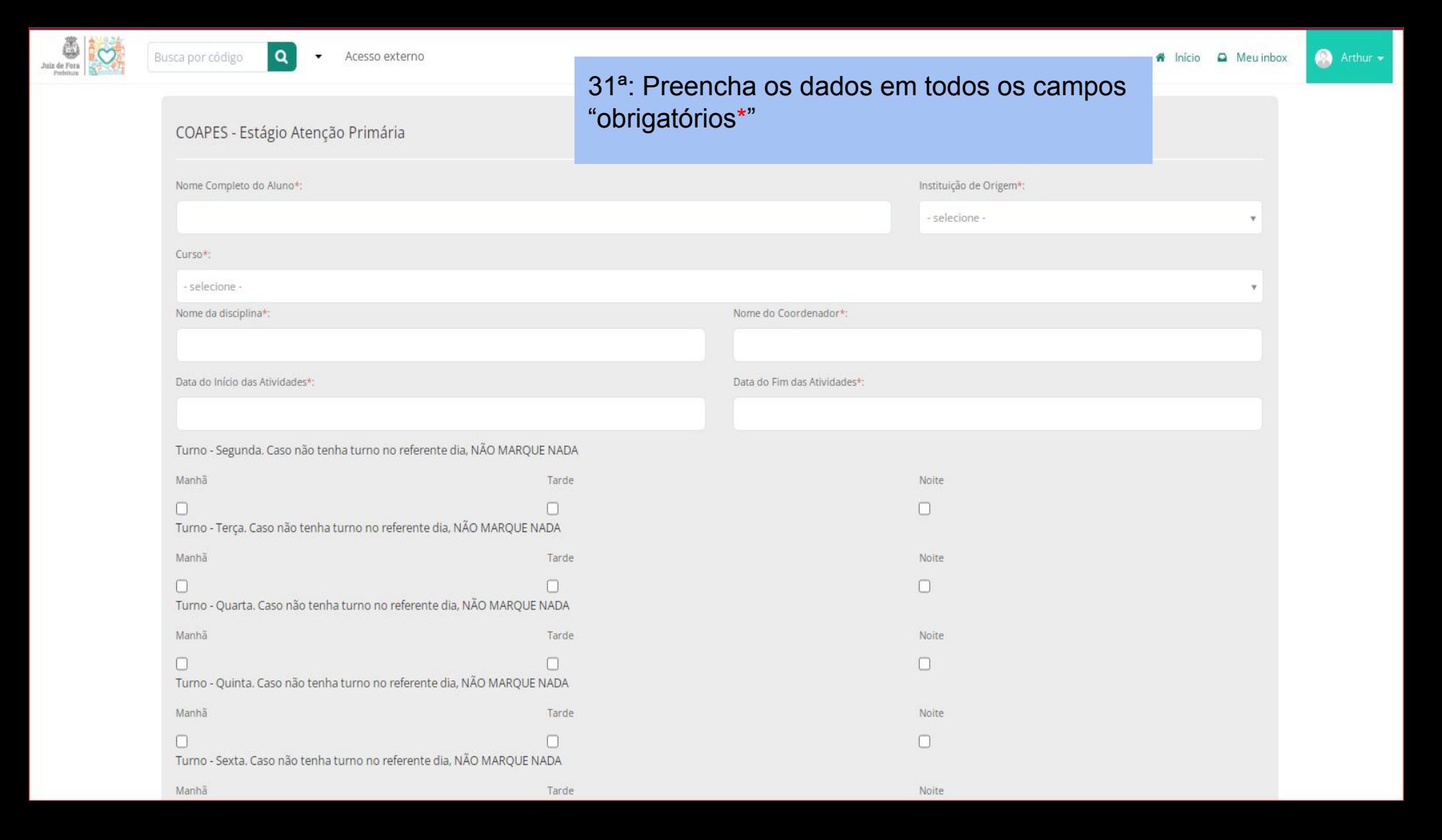

# Faça o upload dos documentos marcados com \* a seguir: Cartão de vacinação "Carteira de Identidade (pdf) "Documento comprobatório de credenciamento do programa de residência junto... Documento comprobatório de matrícula do residente no sistema do MEC ou Mi.. Documento comprobatório dos residentes médicos no Cadastro Nacional de Es... | Plano de atividades relativas a cada cenário de prática Para assinatura digital, apenas arquivos PDF + @ **Anexar** Embarcar documento: - Selecione -32ª: Após preencher todos os campos e anexar os documentos solicitados Opções de assinatura Clique em "Protocolar"Protocolar Informe o campo: nome completo do alu